# **AIR FORCE INTERAGENCY TRANSFER GUIDE**

# **Change History**

Update the following table as necessary when this document is changed:

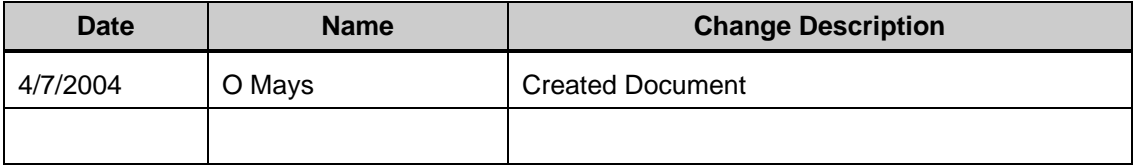

#### **Purpose**

This handout is prepared to provide comprehensive step-by-step instructions for Air Force users when gaining an employee who is moving from another DoD component. Since Air Force is not using the CAO process, most references to the CAO process have been removed from this document, except in those cases where pre-configured windows contain the name CAO. **Changes to the instructions include relocation of the CAO/Transfer Request form, system generation of the applicant record by simply clicking a button and automatic generation of the Separation action.** 

#### **References**

- [The DCPDS User Guide, Module 4, Chap 11 dated Mar 2004](http://www.cpms.osd.mil/regmod/userguide/11i/11imodule4/Module4_Chap11.pdf)
- CPMS CAO Frequently Asked Questions

#### **Menu Path**

Use the following navigation path(s) to begin this task:

• Select **Request for Personnel Action** > **+CAO/Transfer**> **CAO/Transfer Request** to go to the **CAO/Interagency Transfer Control Panel**.

#### **Helpful Hints**

- **DO NOT BUILD THE APPLICANT** MANUALLY THE NEW PROCESS WILL BUILD THE APPLICANT FOR YOU WITH JUST THE CLICK OF A BUTTON.
- **DO NOT PLACE THE APPLICANT NAME ON THE RPA** UNTIL THE SYSTEM COMPLETES THE APPLICANT BUILD

#### **Procedure**

**1.** Start the task using the DCPDS Navigator

## **Navigator - CIVDOD PERSONNELIST**

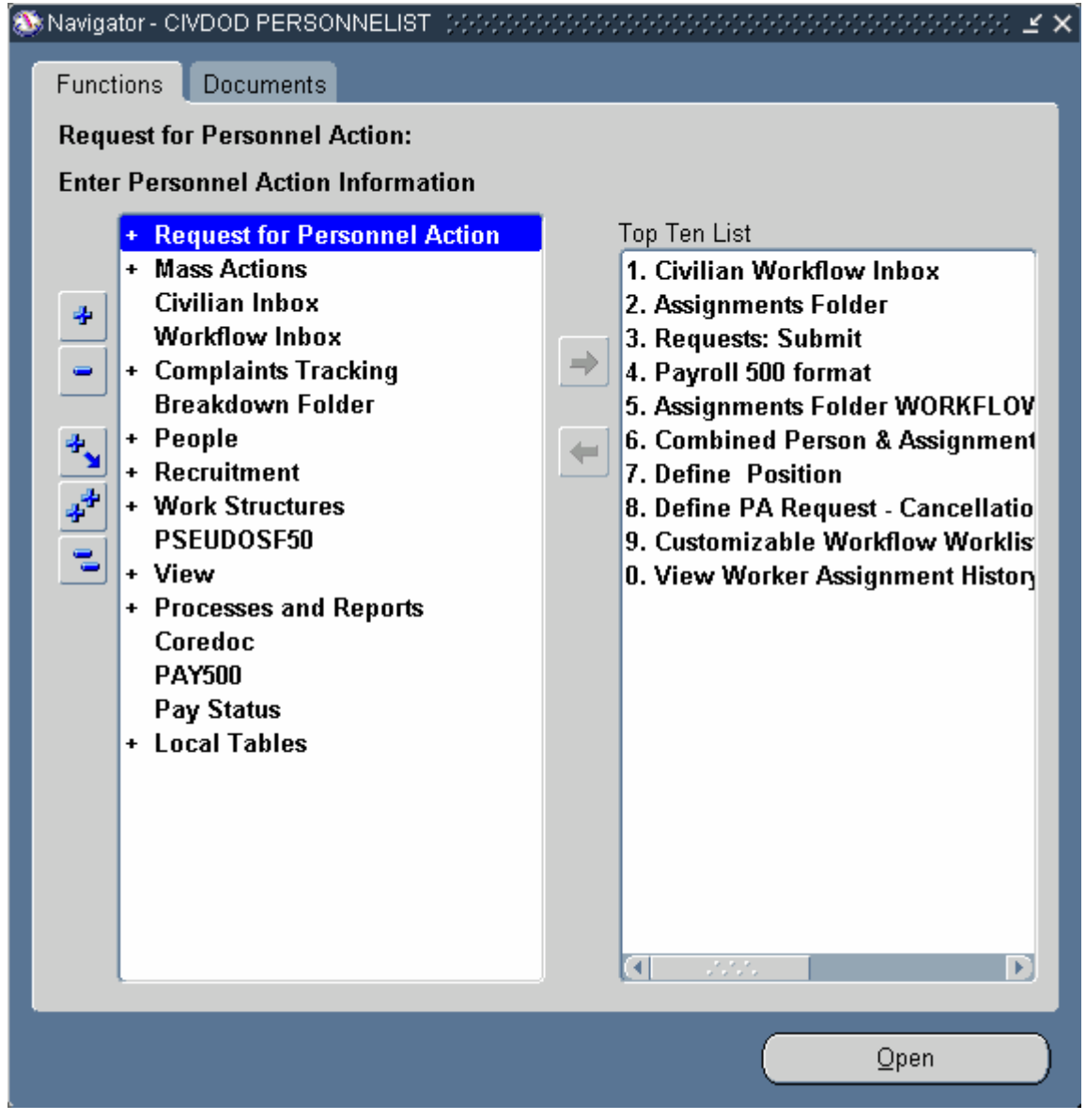

**2.** Double-click **+ Request for Personnel Action** 

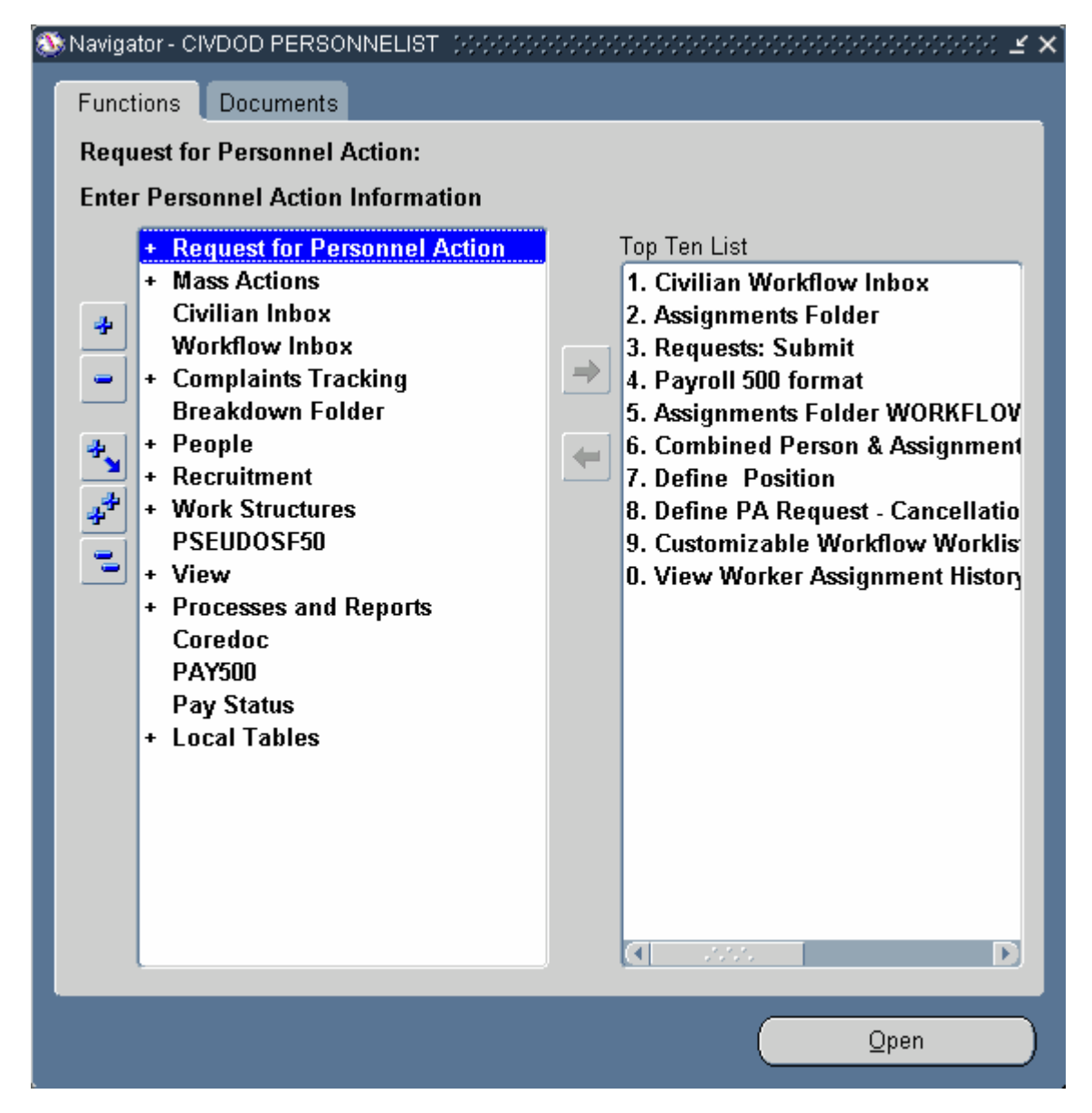

3. Click + CAO/Transfer

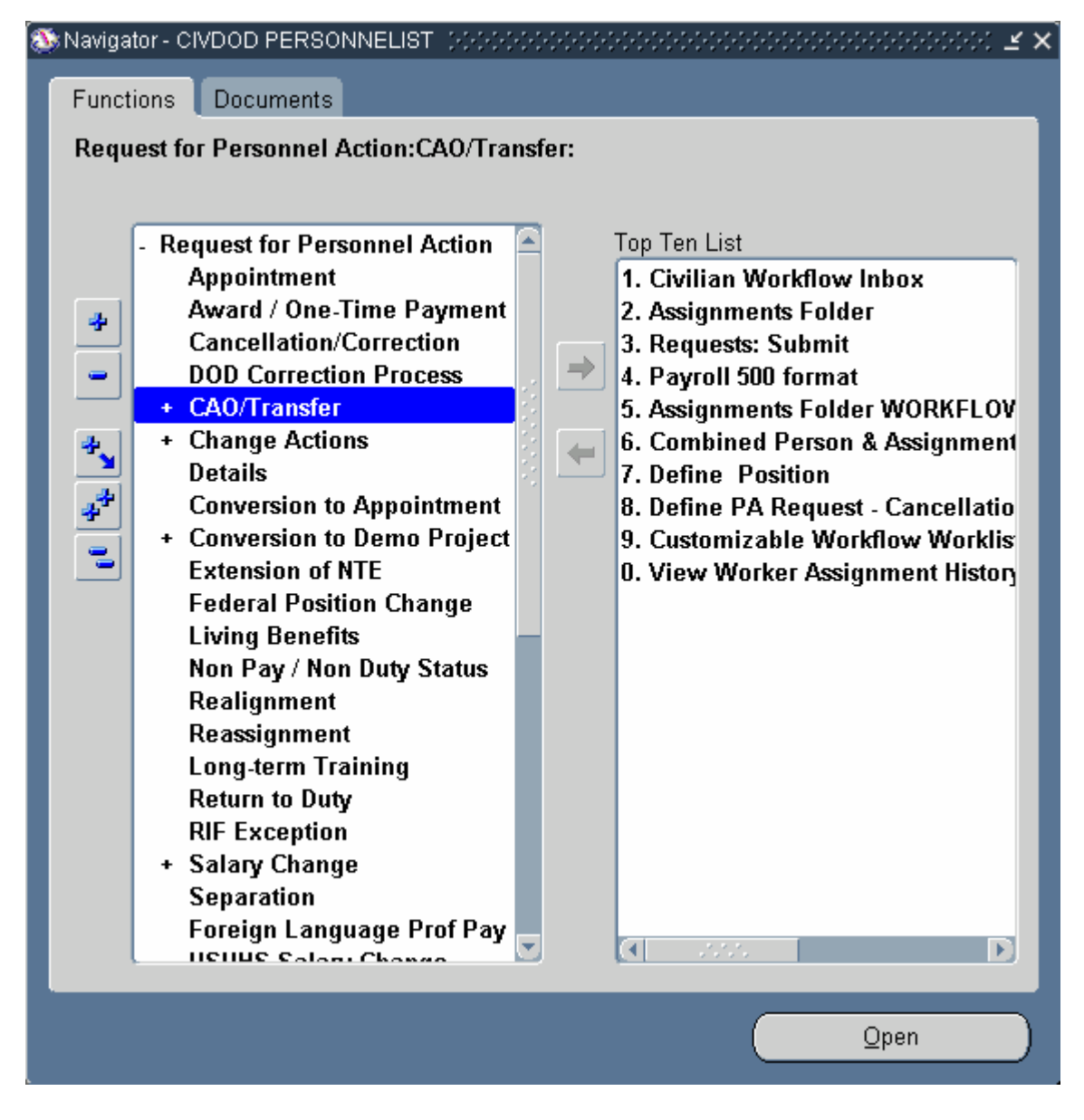

4. Double-click **CAO/Transfer Request** . The CAO/Interagency Transfer Control Panel Status tab will display

# **CAO / Interagency Transfer Control Panel**

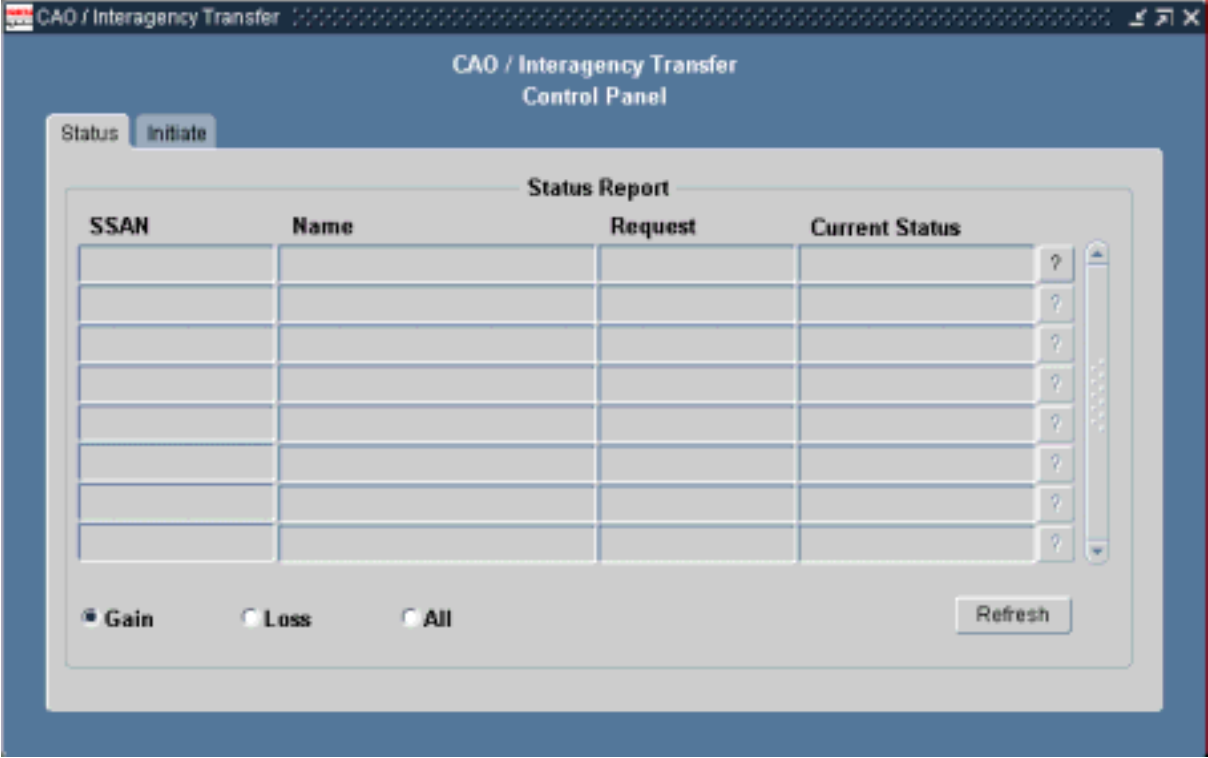

# **5.** Click Initiate

# **CAO / Interagency Transfer Control Panel**

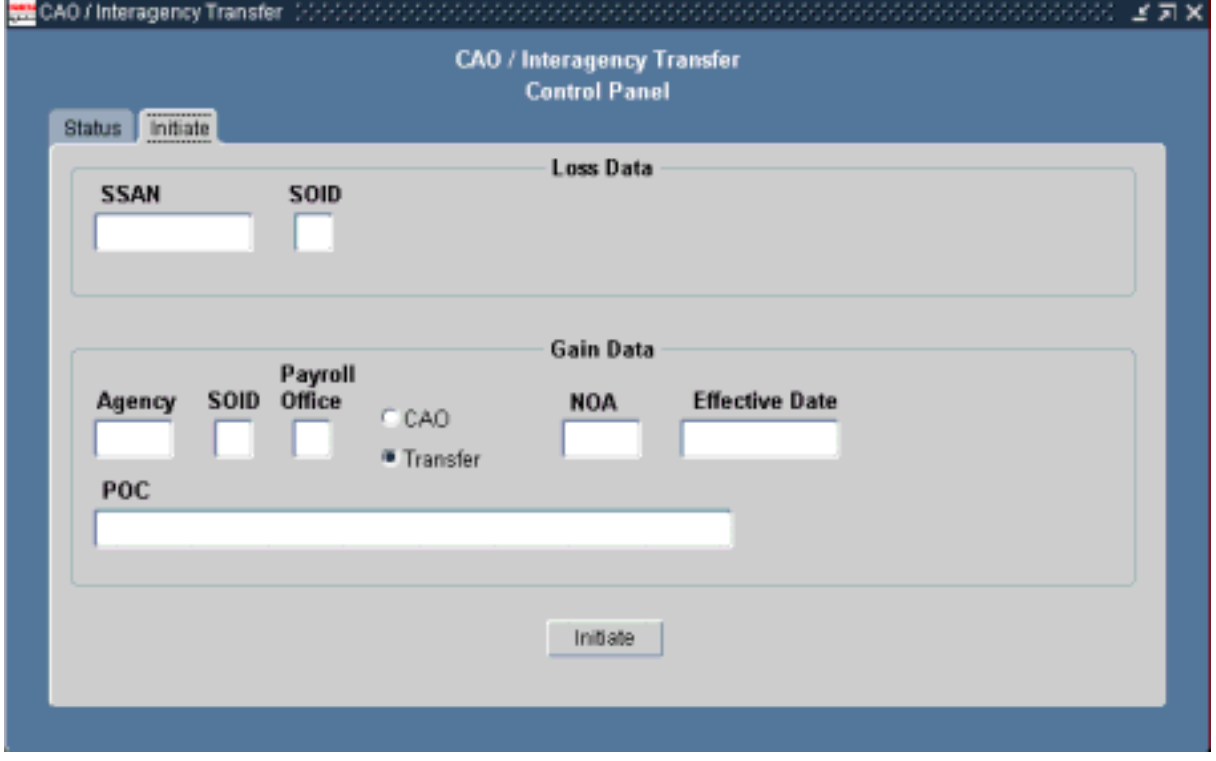

**6.** Complete all of the following required fields:

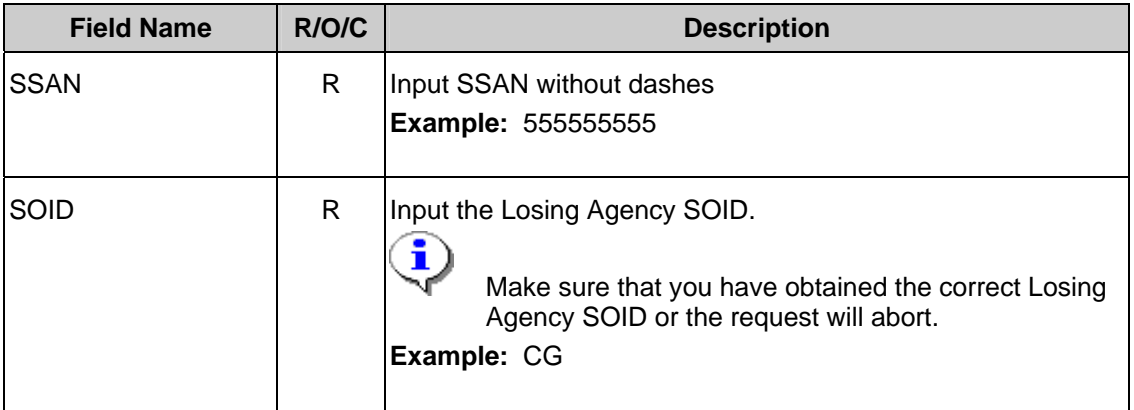

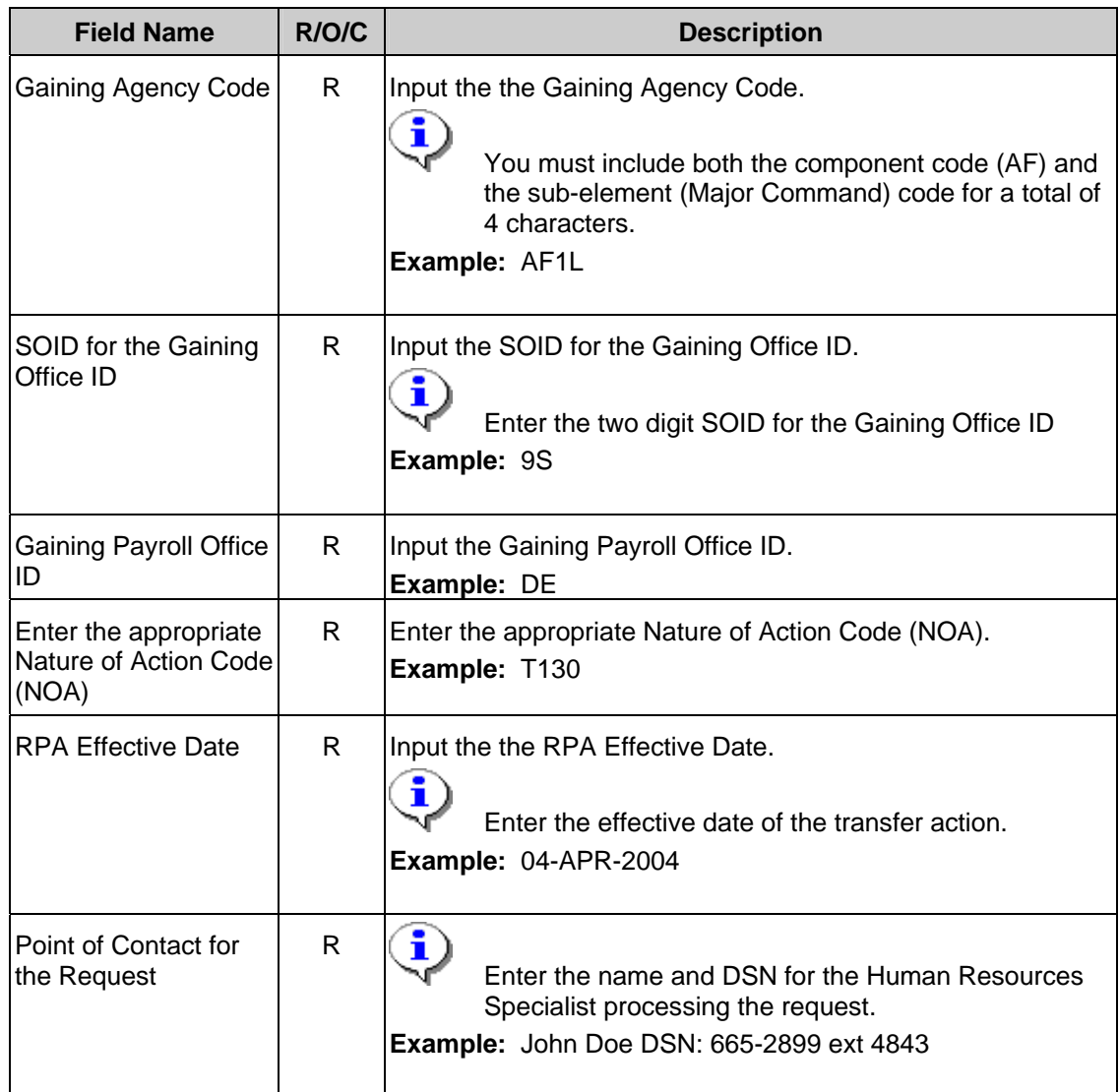

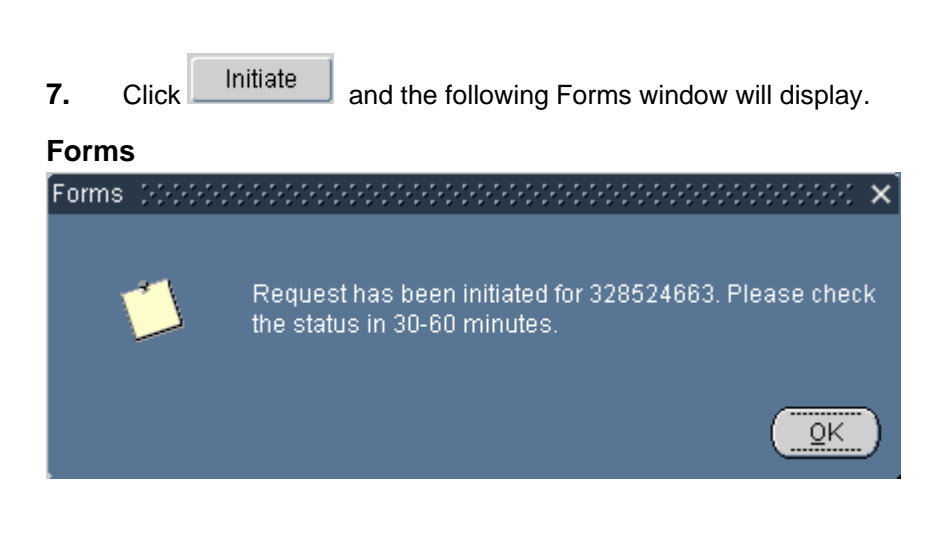

8. 
$$
Click \overline{QR}
$$
.

 Once the request is initiated the information input will be cleared from the request screen. DCPDS begins processing the request. This allows user to continue working in other areas of the HR database while the request is being processed. Since the request uses Concurrent manager for processing, users can periodically check the request status by returning to the **CAO/Transfer** request form and clicking <**Refresh**>. When the data has been updated the **Current Status** field will change. See below

**9.** Click the Status tab.

#### **10.** Click Refresh

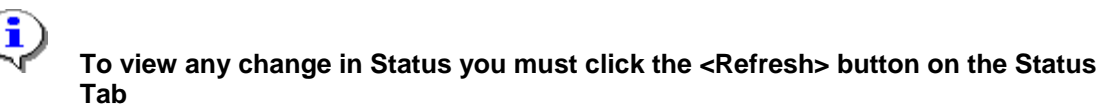

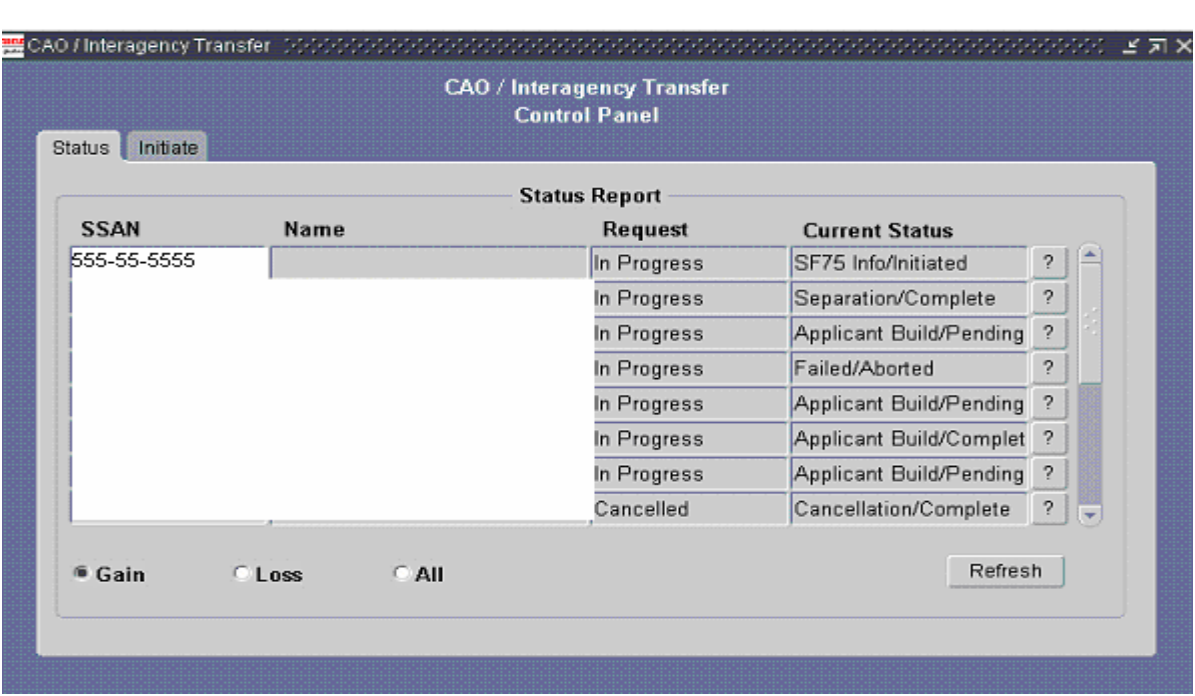

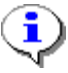

 Note: The current set up allows for full access to the Status Tab for all Users. Users that are issued secure views will only be able to view the records identified with that view. Using the SSAN **(F11, Ctrl F11)** to search for a specific request will prevent the user from scrolling through numbers of active request.

**11.** Once the **CAO/Transfer** request is submitted a **SOID Validation** is made. The system insures that both the Losing and Gaining SOIDs are valid before an attempt is made to retrieve the SF-75 Information. (This can only be viewed by clicking the "All" radio dial at the bottom of the Status tab).

# **12.**  $\text{Click}$  **All**

i

# **CAO / Interagency Transfer**

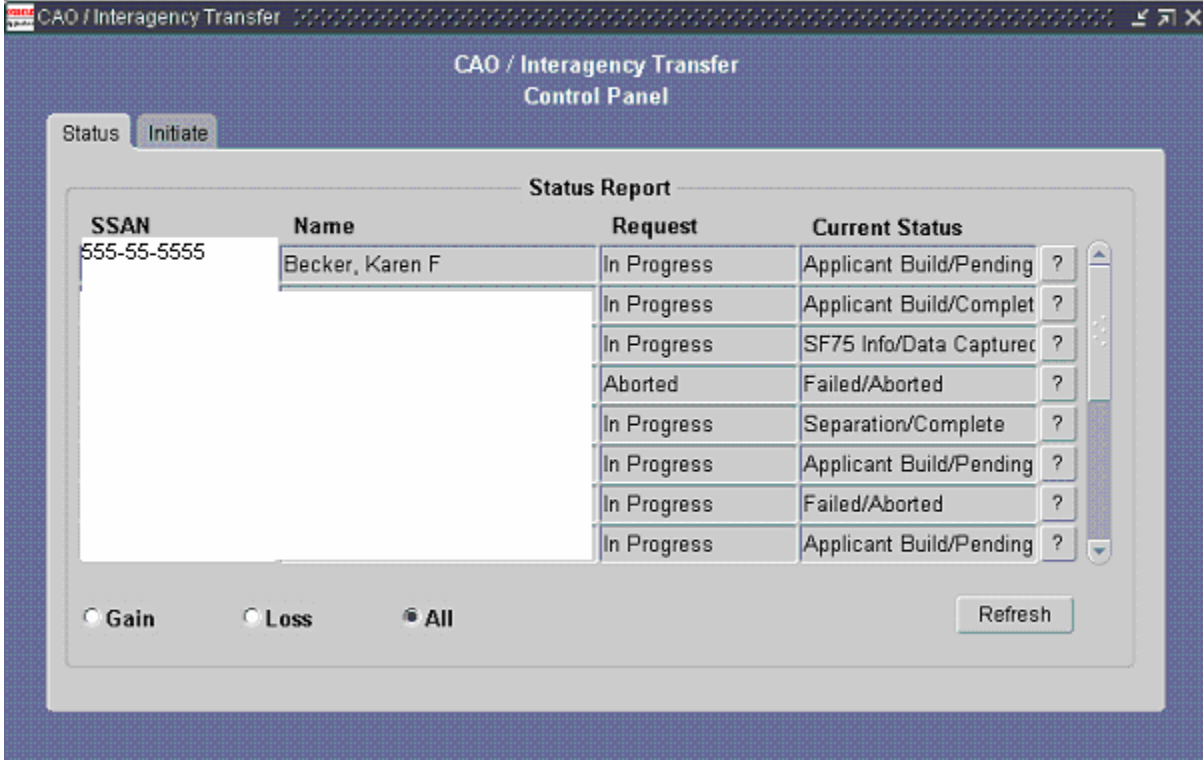

**13.** Click the question mark 1. to the right of the specific request to display the CAO Details window for that request .

> Clicking on the "**?**" will display the CAO Details Window. Notice that the "SOID Validation" has been initiated.

# **CAO Details**

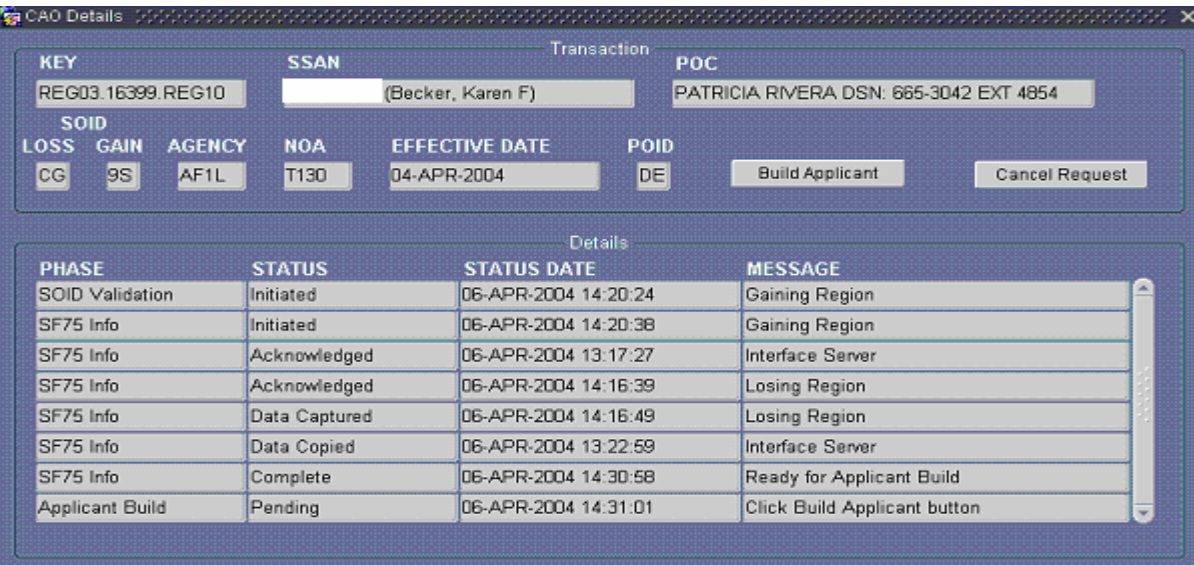

 Notice that the information input on your **CAO/Transfer** request appears in the **Transaction** region of the form. This provides you with all the information initially input on your request form.

6 **The Key field is a combination of the Gaining Region, Sequence Number, and Losing Region and is used for tracking the Transfer Request. The Key informs the users of the Gaining/Losing region. A request processed between two Regions will show the Gaining/Sequence Number/Losing in the Key field (e.g. REG03. 16399.REG10)** 

Ŧ The **CAO Details** shows "**SF-75 Info**" request initiated by the Gaining Region. A date, time stamp is included in the Status Date field for each Phase in the **CAO Details** window. DCPDS is programmed to continue processing the current Phase until a response is received, a communication problem between Region/Interface server would be indicated when a transaction remains at one Phase for an excessive amount of time.

> The <**Cancel Request>** button is now active. The user has the ability to cancel the **CAO/Transfer** request once the button is active. The request can be cancelled anytime prior to the update of the RPA. Once an RPA has been processed user must cancel the accession using the Cancellation/Correction RPA.

**→ The current phase/status has changed to Applicant Build Pending.** This indicates that DCPDS is waiting for the Applicant record to be created. **Do not** enter the Applicant record in RPA until this process is completed.

# 14. Click Build Applicant

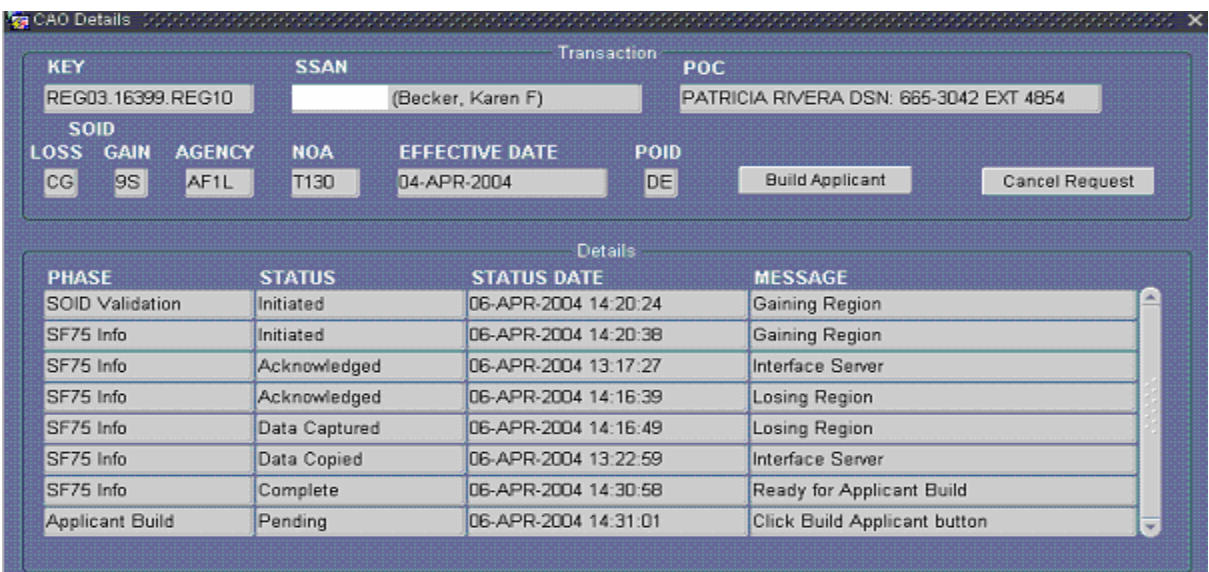

#### **Forms**

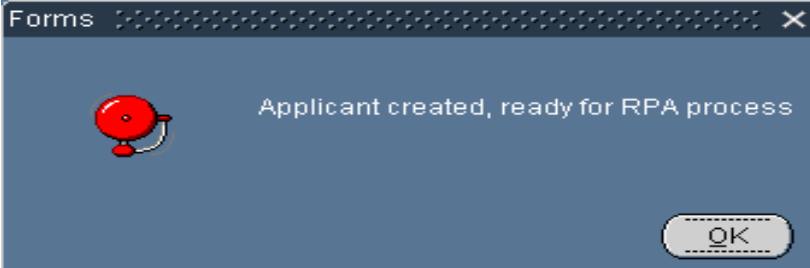

# **CAO Details**

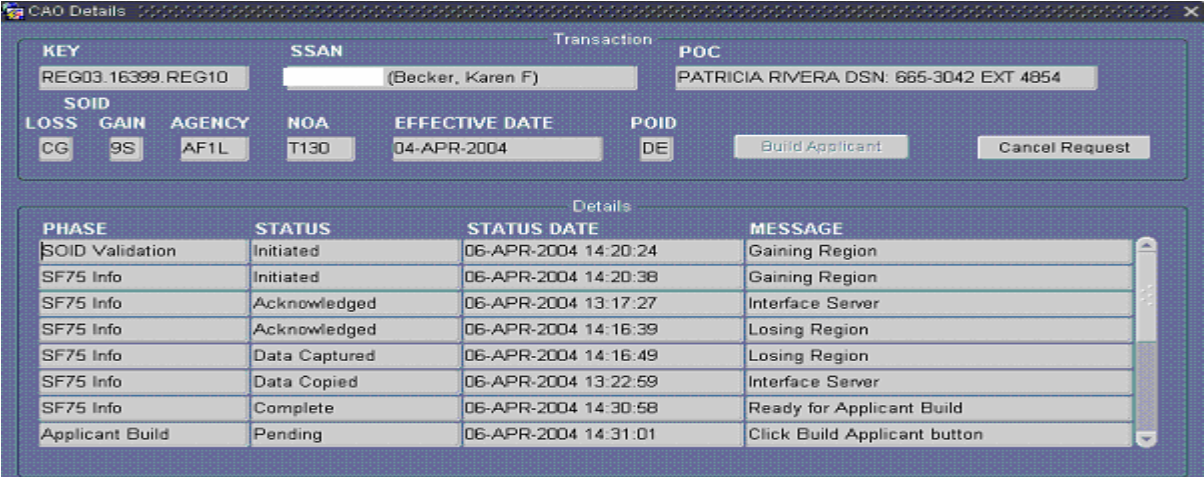

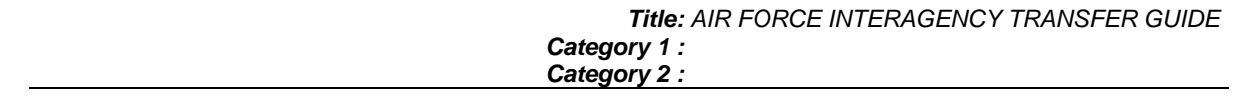

**15.** Close the CAO Details Window using the  $\vert \times \vert$  in the upper right hand corner of this window.

# **CAO / Interagency Transfer**

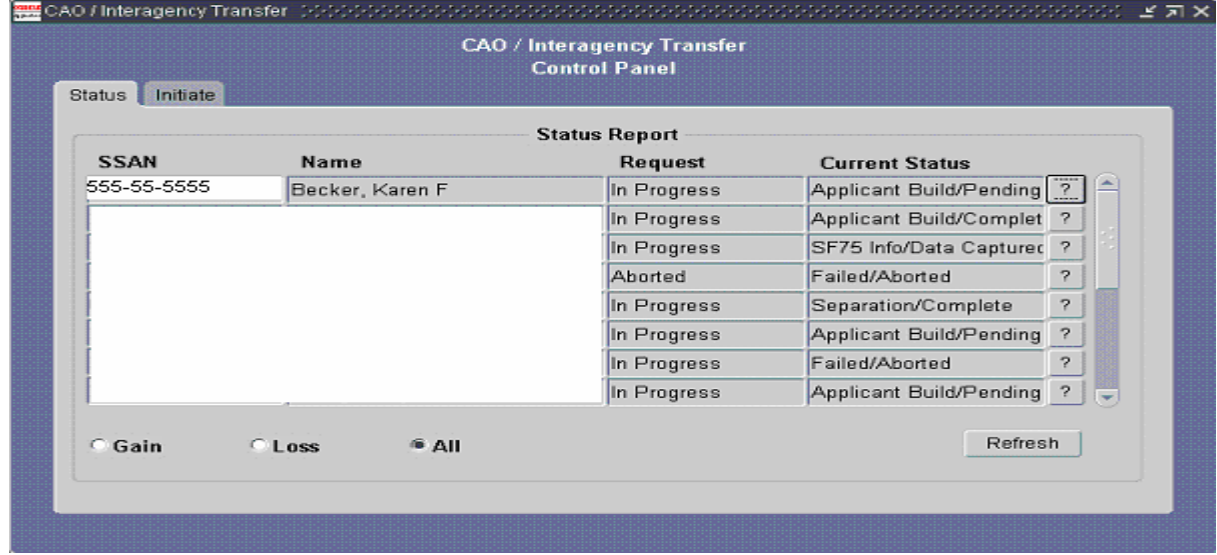

**16.** Click **Reffer Refferich** . The Current Status changes to **Applicant Build/Completed** 

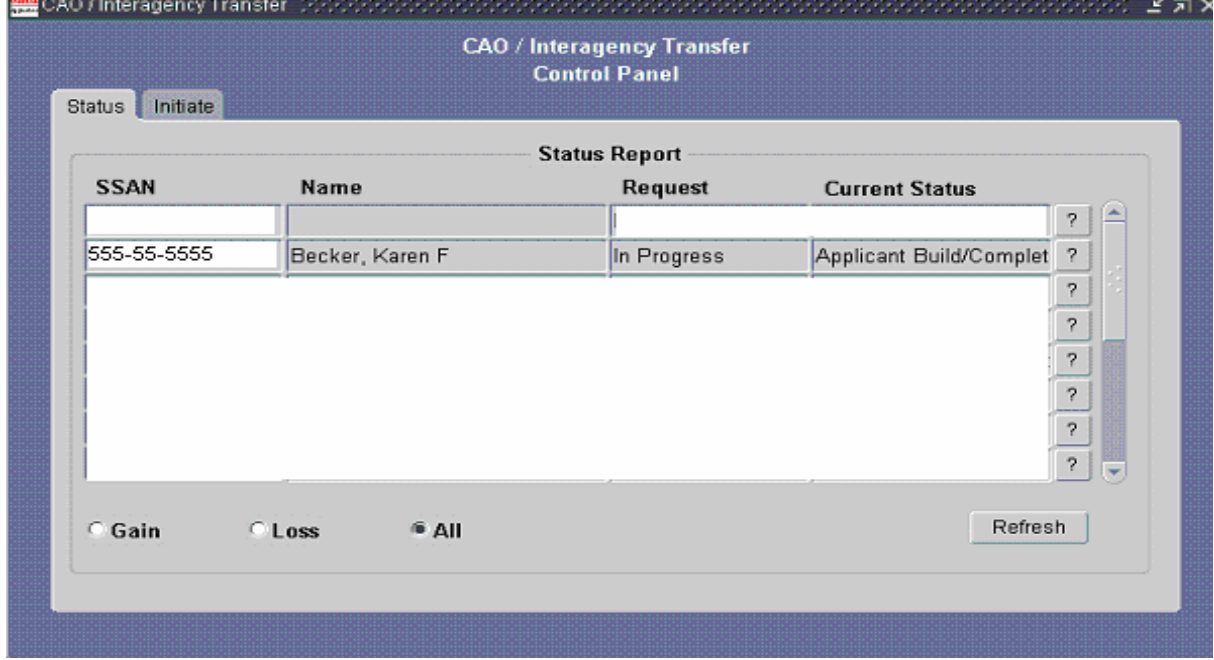

**17.** Click  $\boxed{?}$  and the Message changes to Update RPA to proceed

# **CAO Details**

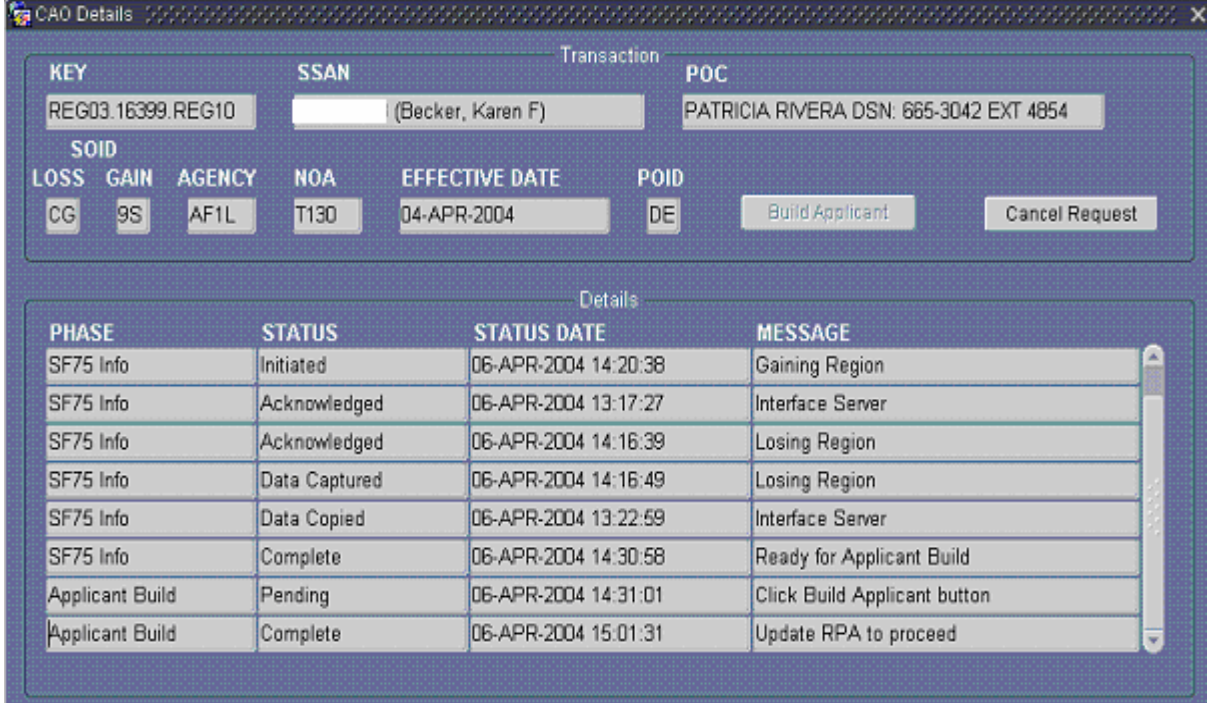

# **→ Completing and Updating the Transfer RPA**

**18.** Access the navigator using the CIVDOD PERSONNELIST responsibility

## **Navigator - CIVDOD PERSONNELIST**

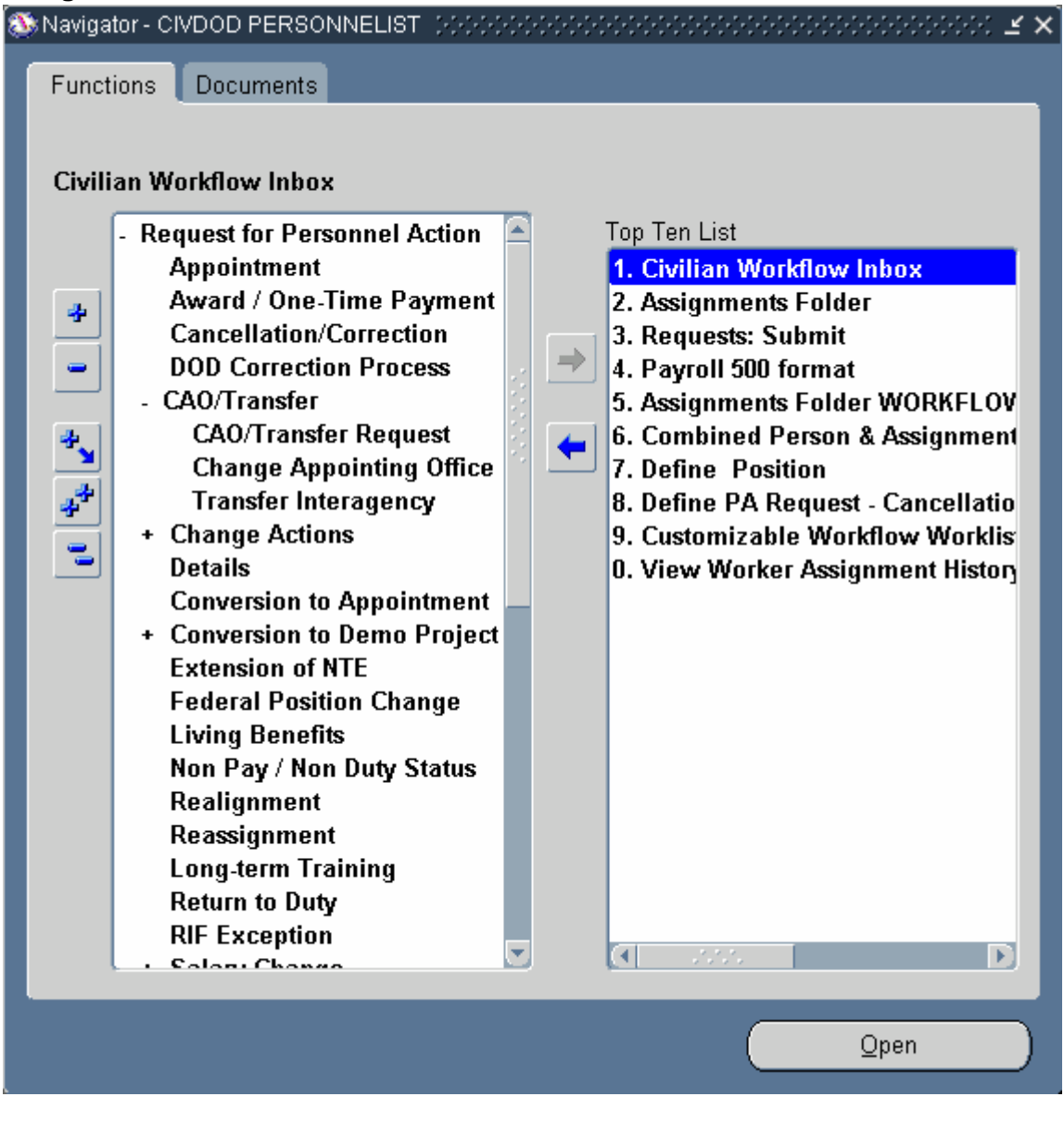

**19.** Double-click **1. Civilian Workflow Inbox** 

# **Notifications Summary**

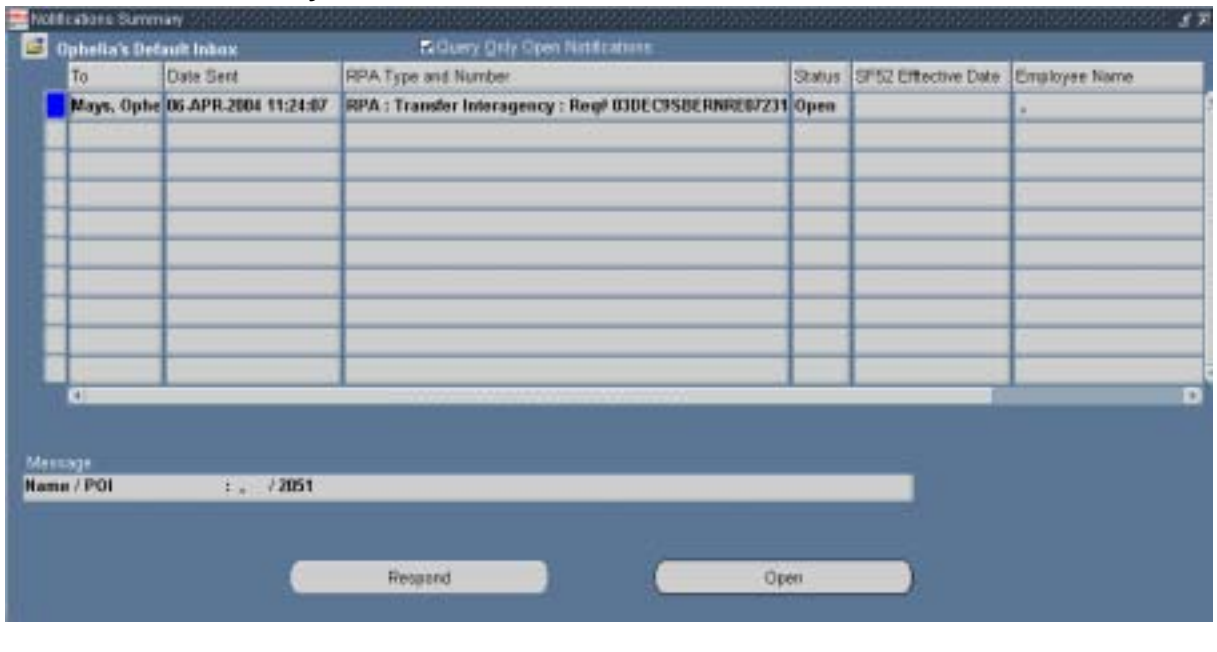

**20.** Click Respond Respond on the Transfer RPA.

# **Request for PersonneI Action (Transfer lnteragency, Routing Group:AIR FORCE)**

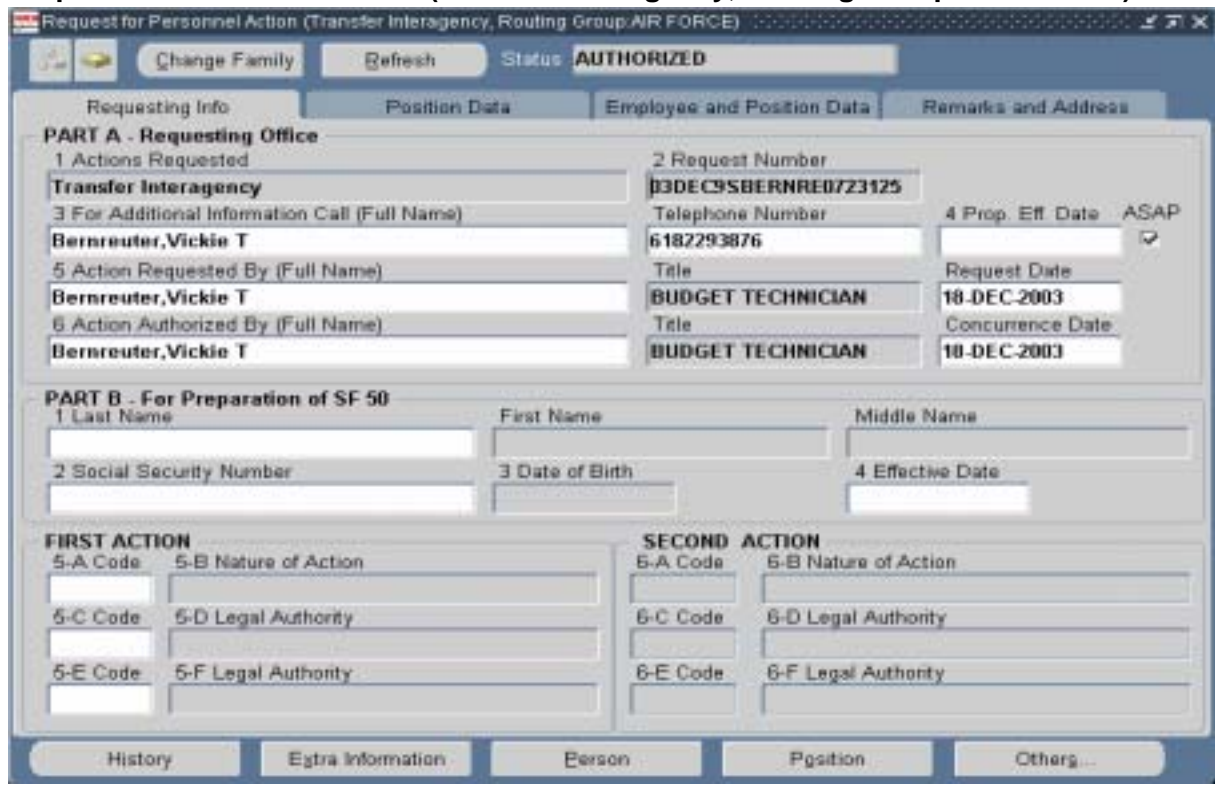

#### **21.** As required, complete/review the following fields:

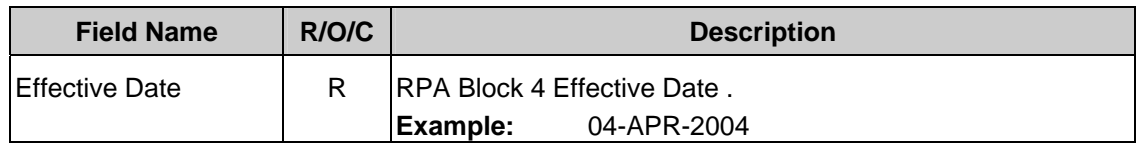

# **Request for PersonneI Action (Transfer lnteragency, Routing Group:AIR FORCE)**

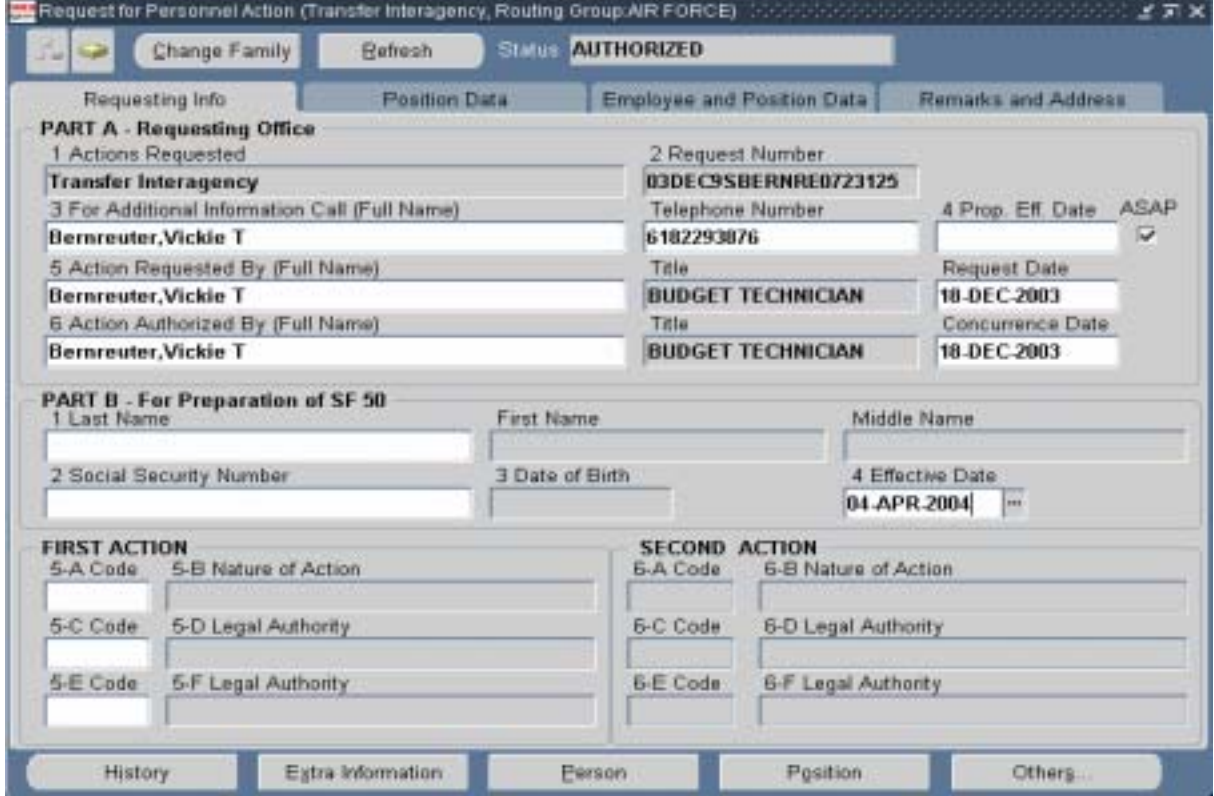

**22.** As required, complete/review the following fields:

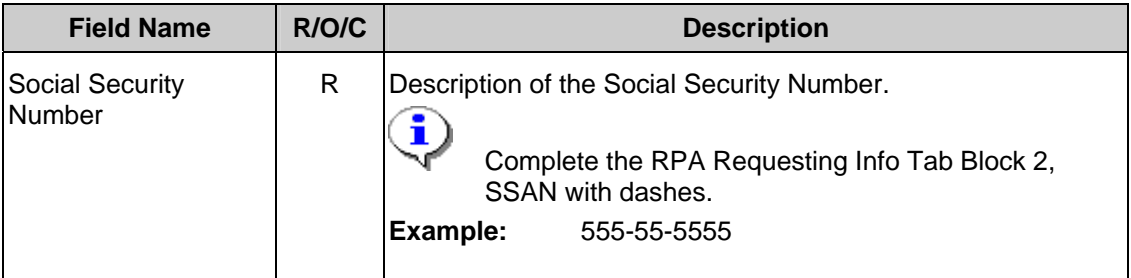

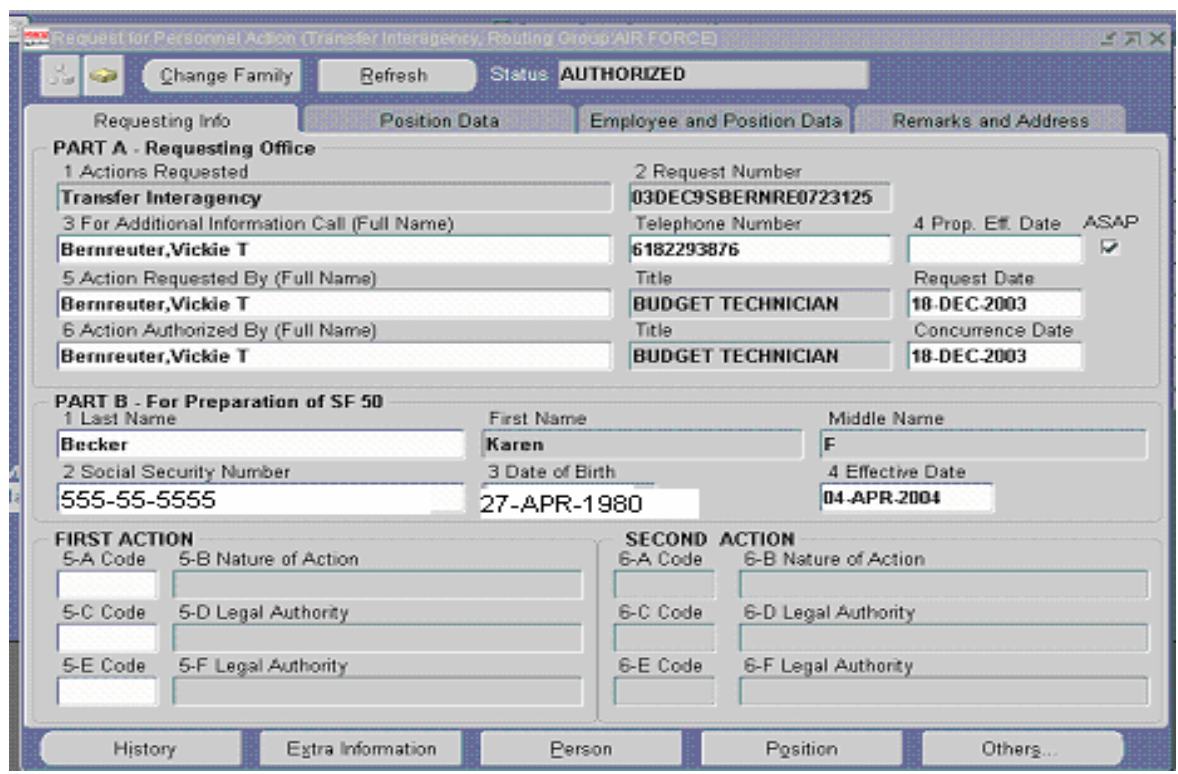

**23.** Complete/review all of the required fields on each tab of the RPA and applicable Extra Information

## **24. UPDATE HR**

**25.** You have completed this task.

#### **Result**

You can now view additional CAO Details information by returning to the CAO/Interagency Request Form> CAO/Interagency Transfer Control Panel.

#### **26.** Query for the SSAN using **F11, Ctrl F11**

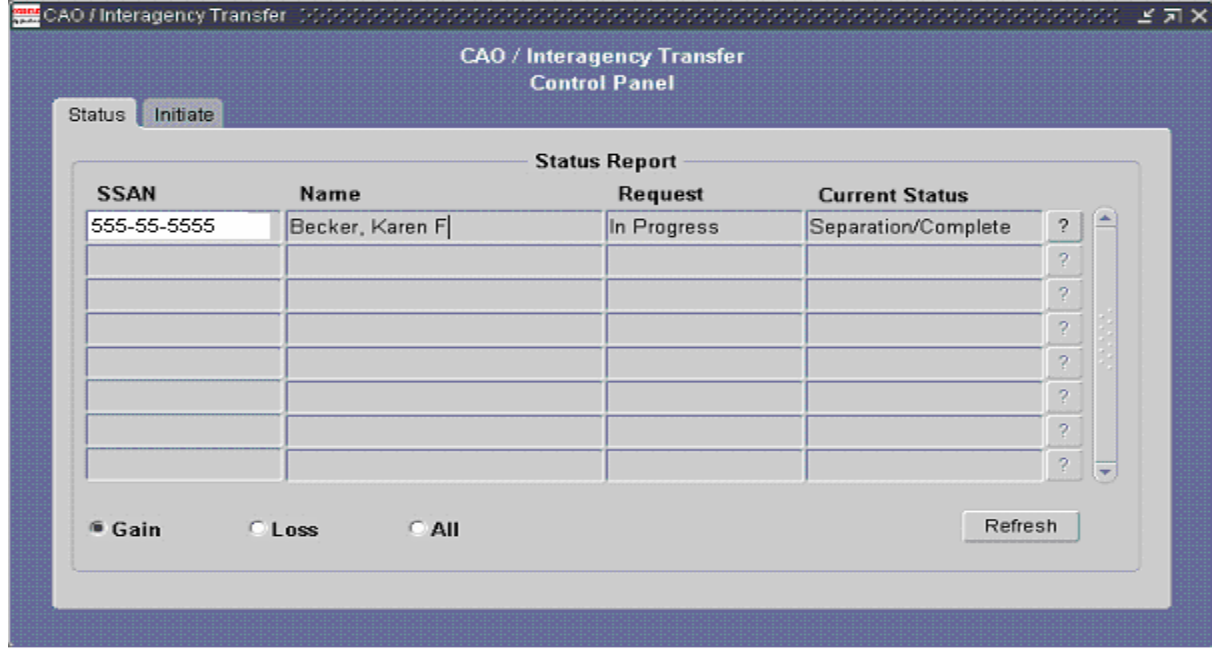

# **27.** Click  $\boxed{?}$  to view the CAO Details window.

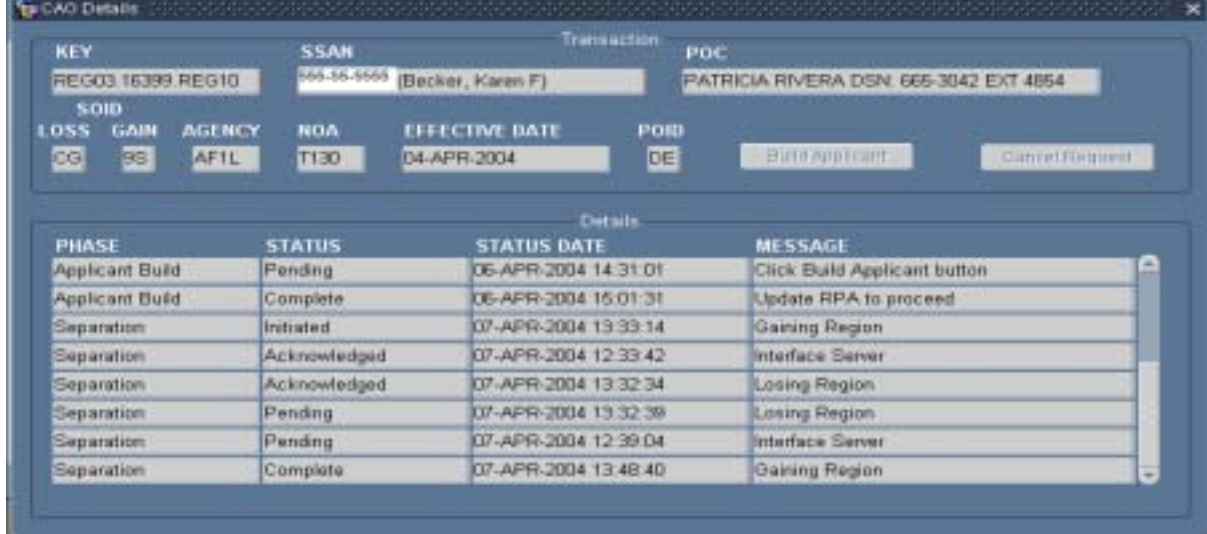

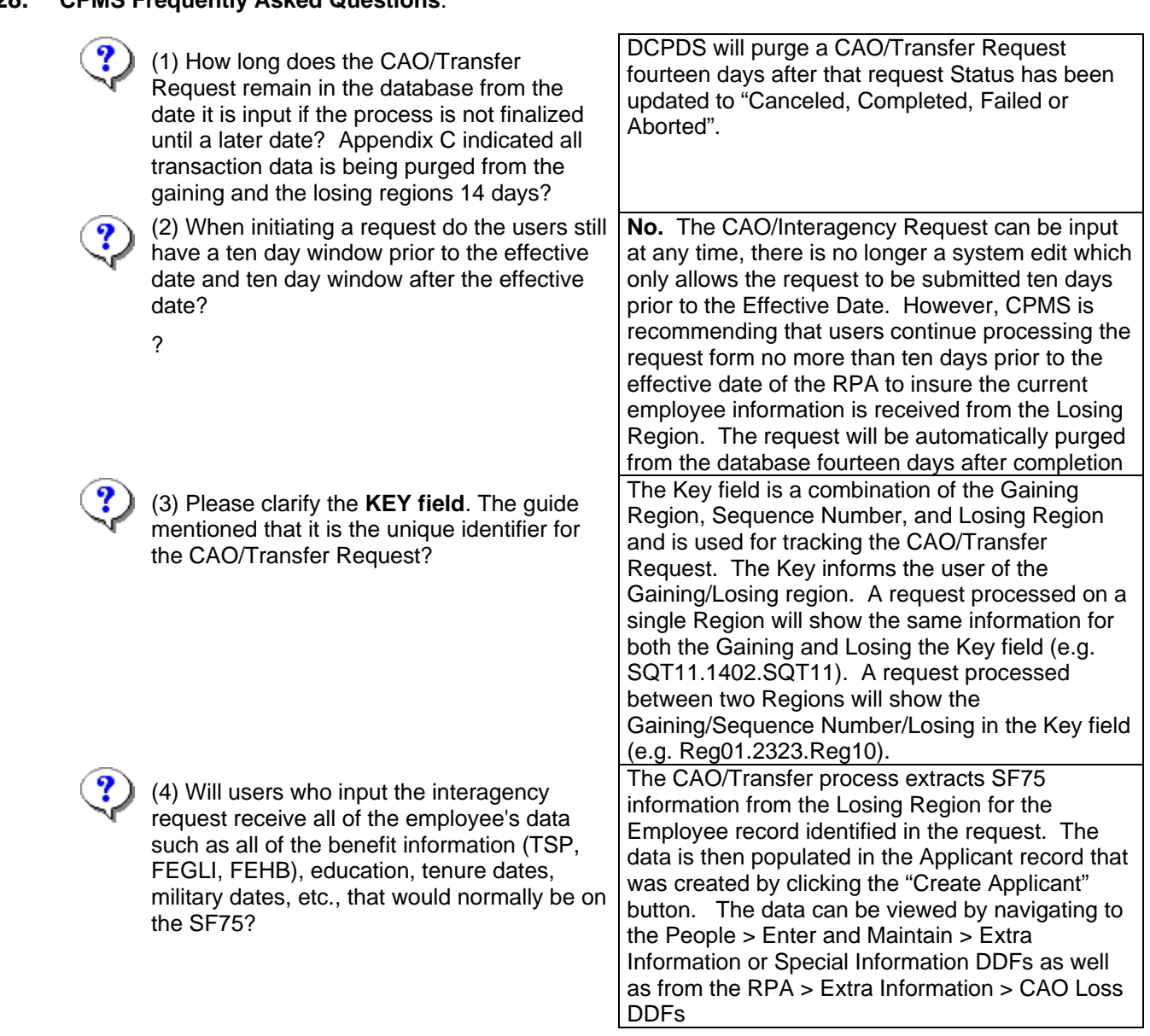

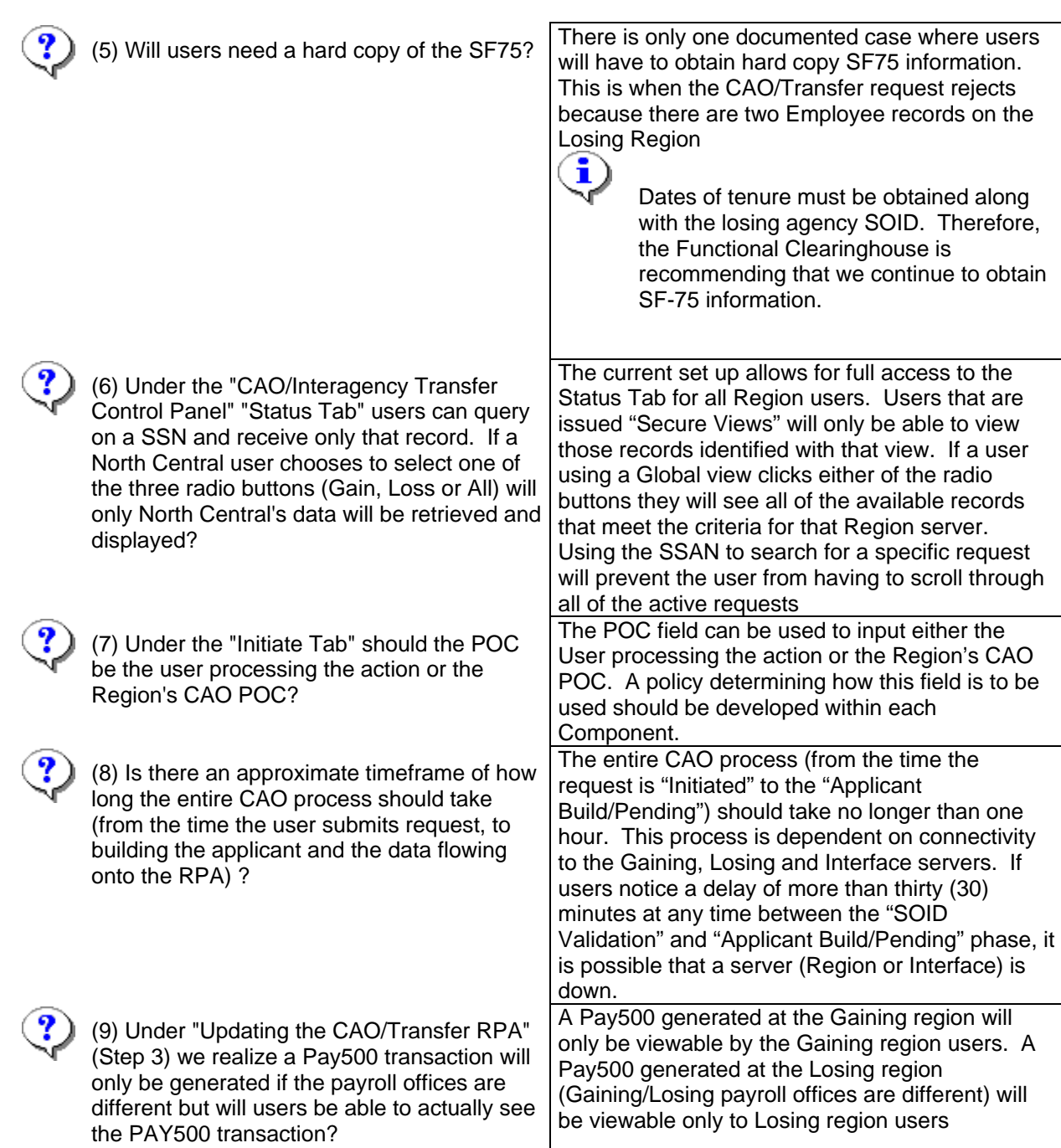

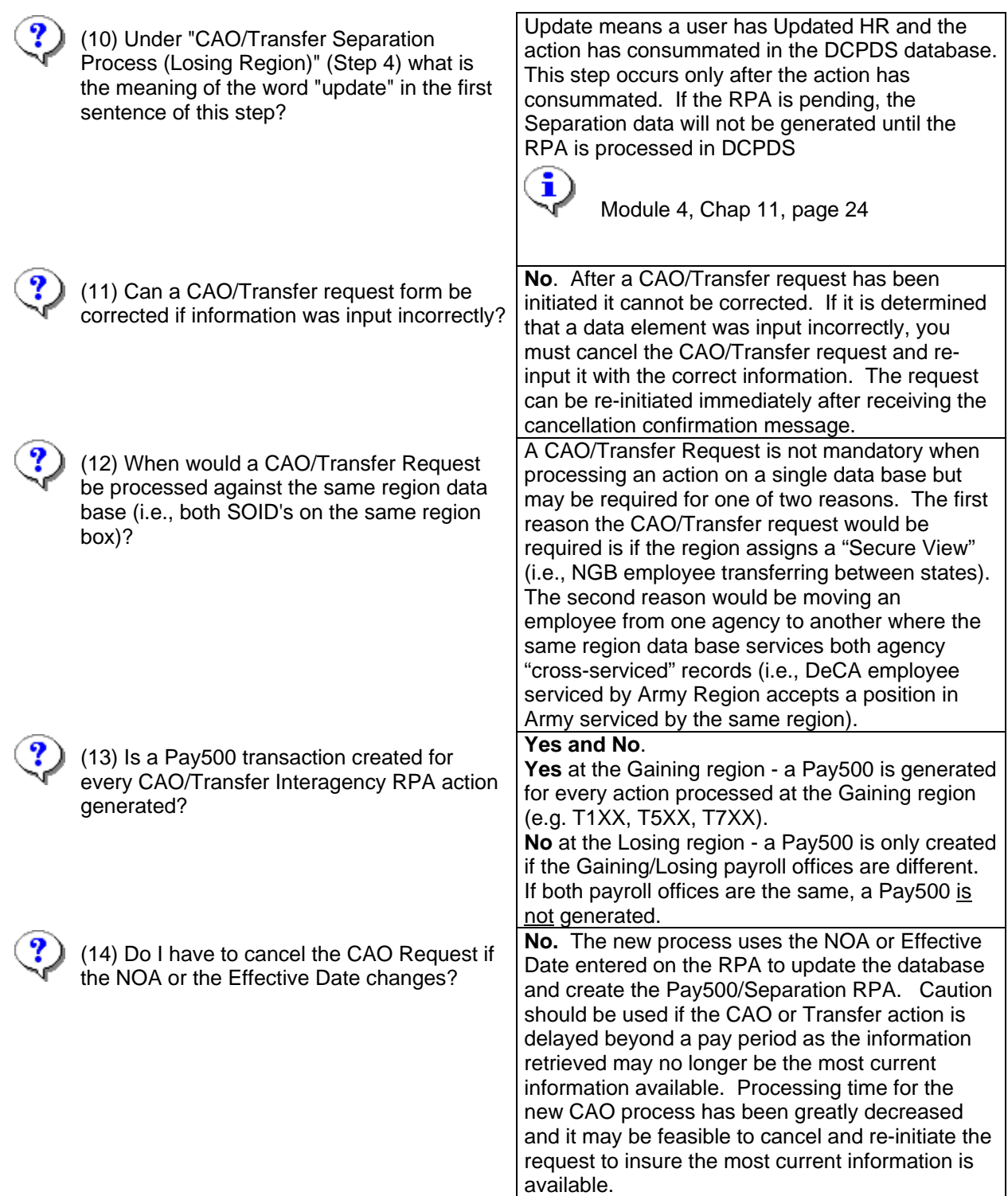

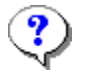

(15) Shouldn't the FEGLI and Retirement Code auto-populate on the CAO/Transfer RPA?

**No**. DCPDS does not auto-populate the FEGLI or Retirement code in the CAO/Transfer process because the CAO/Transfer action might afford the employee a different eligibility. The staffing specialist must make a determination based on the RPA action (i.e., a temporary employee converted to a permanent appointment) and enter the appropriate value in these two fields